# **Vacation会員ページへのログインについて (Vacation Style会員様用)**

2022.07.08

会員の皆様へ

いつもTOKYU VACATIONSをご利用いただきありがとうございます。 Vacation Style会員ページご登録後のログインについてのご注意をご案内させていただきます。

ご利用方法についてご不明な点等ございましたら、下記お問い合わせ窓口までお手数ですがご連絡いただき ますようお願いいたします。

【東急バケーションズコールセンター】0120-618-109

引き続きTOKYU VACATIONSをご愛顧のほどよろしくお願いいたします。

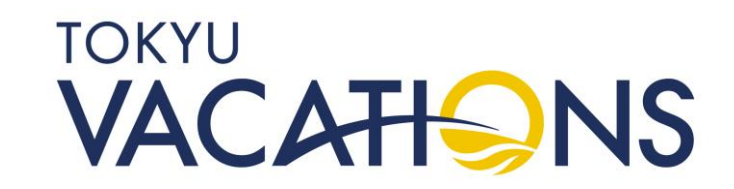

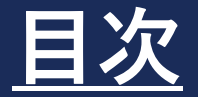

### **STEP1** Vacation会員ページへのログイン①~③ **STEP2** Vacation会員ページのトップ画面

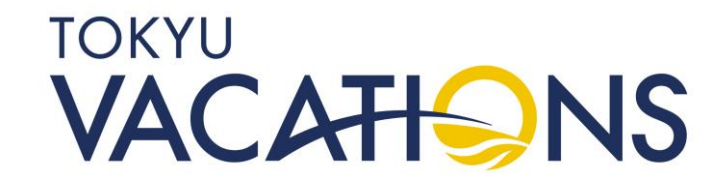

### STEP. 1 **Vacation会員ページへのログイン①**

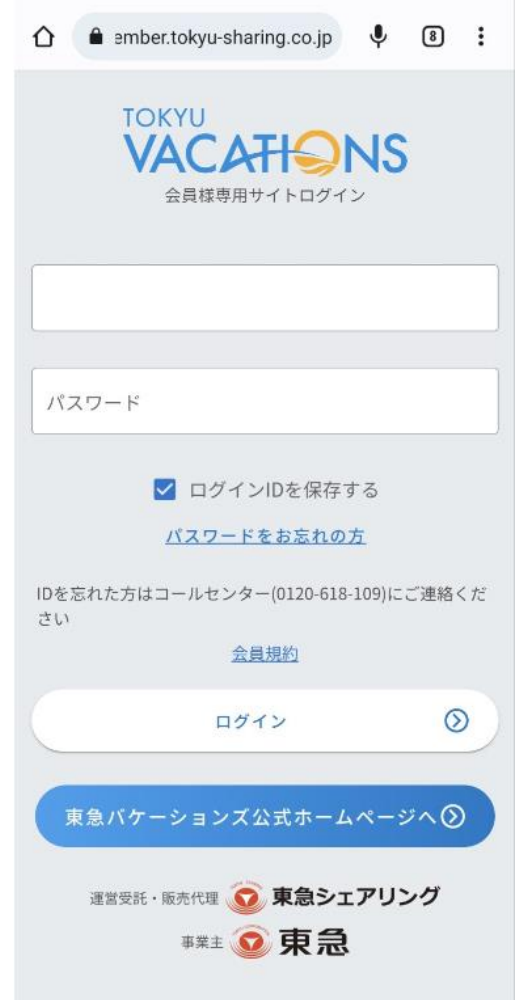

#### ご注意!

会員ページログイン時、2段階認証を行う関係で、日常的に会員 ページを閲覧・操作する端末(携帯・PC等)で「登録メールドレ ス」のメールが閲覧できる環境が必要となりますので、メールアド レス登録時はご注意ください。

添付の画面がログイン画面になります。

※ブックマーク登録を頂きますとログイン画面に便利にアクセス できるようになります。

ブックマーク登録方法はお使いの端末ごとに違うと思いますので、 お手数ですが、ご購入いただきました店舗等へご確認ください。

ご登録いただきました「メールアドレス」と「パスワード」を ご入力いただき、「ログイン」のボタンを押して進みます。

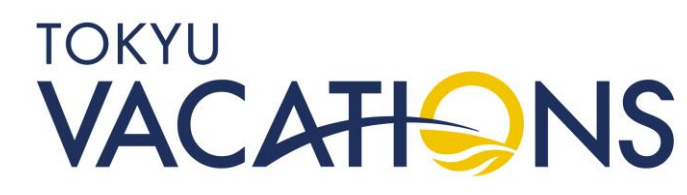

### STEP. 1.1 **Vacation会員ページへのログイン②**

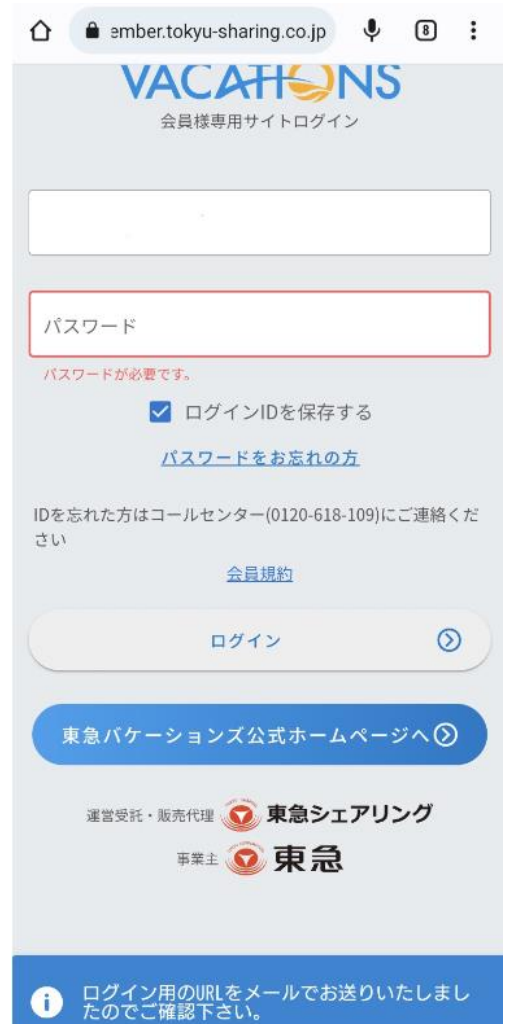

注意!)

前の画面で「ログイン」のボタンを押すと、添付の画面の様に 「パスワード」が赤く囲まれ、赤字で「必須項目です」と表示 されますが、パスワードを再度入力する必要はございません。

画面下に青い帯で「ログイン用のURLをメールでお送りいたし ましたのでご確認ください。」と表示されます。

これは第三者による不正なアクセスを防止するための案内と なっており、ご登録いただいたメールアドレスに 直接ログインするためのメールが届きますので、そちらを 確認してください。

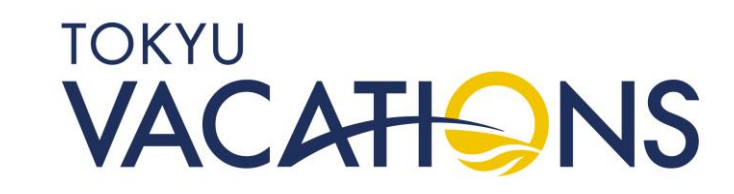

### STEP. 1.2 **Vacation会員ページへのログイン③**

ここを選択

 $\leftarrow$  $\Box$ 而  $\triangleright$ 【東急バケーションズ】Vacation 会員ページログインのご案内 ▶ ☆ 受信トレイ 東急バケーションズ 14:37  $\leftrightarrow$  : To: 自分 v 梿 Vacation会員ページのログインを確認いたしました。 以下URLよりVacation会員ページのログインにお進みくださ  $U_{\alpha}$ https://vs-member.tokyu-sharing.co.jp/mfa-auth?token= nYia8yGLmEovxXTg7zH4AtGyGzhiha0J&code=583747 \*クレジットカード情報が未登録の場合はクレジットカード情 **報算録画面に変わります。年会費などのお支払いについて利用** 頂くため登録が必須となっております。 Vacation会員ページのご利用にあたり、ご不明な点がございま したらお気軽にお問合せください。 何卒よろしくお願い申し上げます。 本メールにお心当たりのない場合は、お手数ですがメールの削 除をお願いいたします。 ご不明な点がございましたら下記にお問合せください。 \*本メールにご返信いただきましても、対応いたしかねます。 

株式会社東急シェアリング 東京都渋谷区渋谷1-16-14 渋谷地下鉄ビル3F TEL: 0120-618-109 (10:00~17:00 祝日・年末年始休) ご意見・ご質問は、こちらからお願いします。 https://www.tokvu-vacations.com/

> 東急バケーションズ 14:38 https://vs-member.tokyu-sharing.co.jp/mfa-auth ?token=9Jrrvrul8awc16tONuZgemTLCu0VohXm&

> > $\leftrightarrow$ :

東急バケーションズ 14:52

To: 自分 v

添付の画面の案内がメールに届きましたら、メール本文の 【以下のURLをクリックしログインを完了して下さい。】の下に記載の 「青字のリンク」を選択して頂くと、Vacation会員ページへ移り、 ログインできます。

※多重認証ログインといい、セキュリティ強化のための運用となります。 お手数ですがお客様の情報を守るため、ご協力ください。

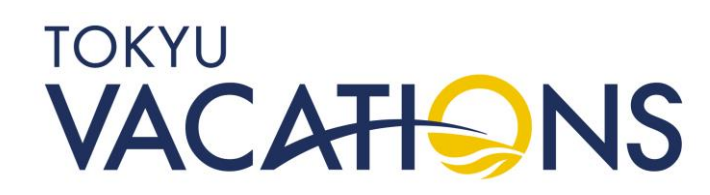

## STEP. 2 **Vacation会員ページのトップ画面**

メイン | Tokyu Vacations  $\langle$  : member.tokyu-sharing.co.ip  $\equiv$ 【障害】システム遅延改善のお知らせ (7月6日16 (!)時00分時点) - 7月5日19時頃より発生しておりま **TOKYU** /acation いらっしゃいませ、 必ずお読み下さい / よくあるご質問  $\odot$ 予約履歴 予約 空室通知 利用履歴 ポイント交換 会員情報 契約情報 <u>e de la</u> 必ずお読みください よくあるご質問

ログイン後は添付の画面がVacation会員ページのトップ画面となります。 今後、会員様がWEBでの予約等行えるトップ画面になります。 Vacation会員ページの操作方法については「よくあるご質問」のボタン を押して、会員様のお持ちの商品ごとの操作方法をダウンロードの上、 ご確認ください。

ご登録ありがとうございました。 引き続きTOKYU VACATIONSをご愛顧のほどよろしくお願いいたします。

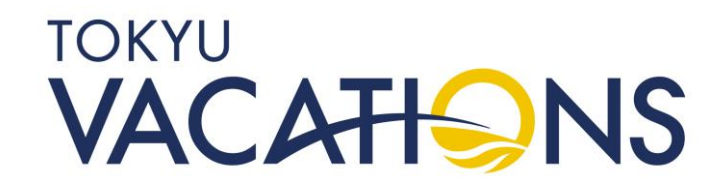

**News お知らせ** 

7月1日新システム開始前のご予約確認・変更...